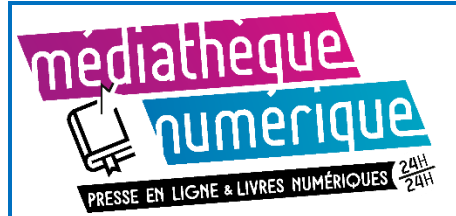

*Ce tutoriel est indicatif, néanmoins chaque matériel réagit différemment et le vôtre peut ne pas fonctionner exactement comme indiqué.* 

*N'hésitez pas à vous rapprocher d'un bibliothécaire pour vous accompagner dans la prise en main. (MAJ : Avril 2021)*

**Avant votre premier emprunt de livre numérique, il est nécessaire d'installer une application de lecture sur votre appareil.**

### **Télécharger Baobab**

• Nous vous conseillons de télécharger, depuis votre **Play store (Android)** ou **Apple store (IOS)**, l'application **Baobab** pour ses options et sa facilité d'usage, disponible gratuitement.

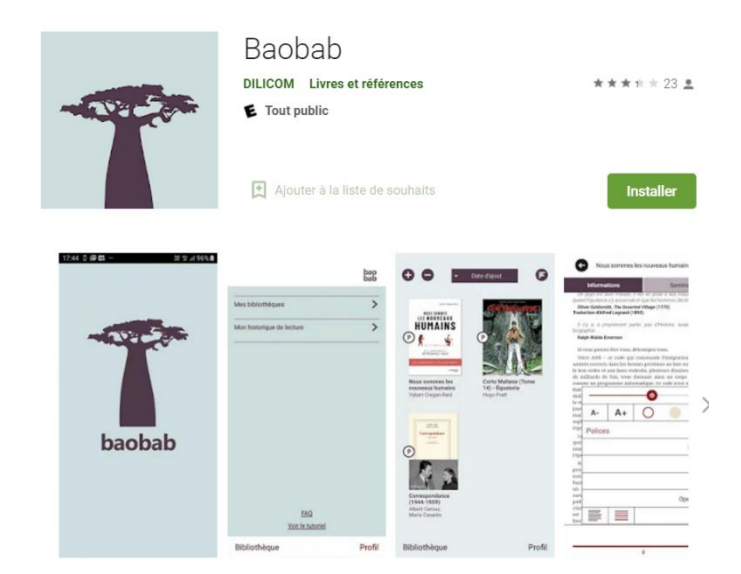

Pour plus de détails sur l'installation, découvrez les vidéos : Comment installer Baobab sur [smartphone et tablette Android](https://www.youtube.com/watch?v=bd5e-Wubw1k)  Comment installer Baobab sur [Iphone et Ipad](https://www.youtube.com/watch?v=hHti2ZUBWBs)

Les livres numériques proposés en médiathèque ont des verrous de protection installés par les éditeurs. L'application Baobab télécharge les fichiers avec une nouvelle DRM : la DRM LCP qui ne nécessite pas de déclarer un compte Adobe ID. Le livre est déverrouillé directement dans l'application.

Nous préconisons l'utilisation du navigateur Chrome pour la consultation du site de la médiathèque.

Attention, les applications peuvent se comporter différemment si la connectivité réseau (le wifi) n'est pas complète, par exemple s'il y a un pare-feu trop restrictif.

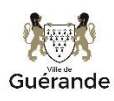

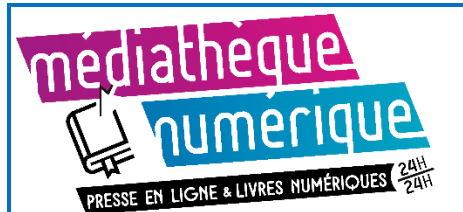

## **Configurer l'application Baobab**

Au premier lancement de l'application, vous devez déclarer votre compte lecteur :

Procédure en détail via la vidéo : [Comment récupérer les livres empruntés](https://www.youtube.com/watch?v=8-5CQwyqYv8)

• Cliquez sur **Profil** (en bas, à droite). Cliquez sur **Mes bibliothèques***.* Cliquez sur **Ajouter un compte***.*

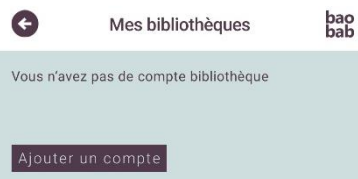

• Faire une recherche avec le mot : *Guérande.*  Sélectionnez la ligne **Médiathèque de Guérande***.*

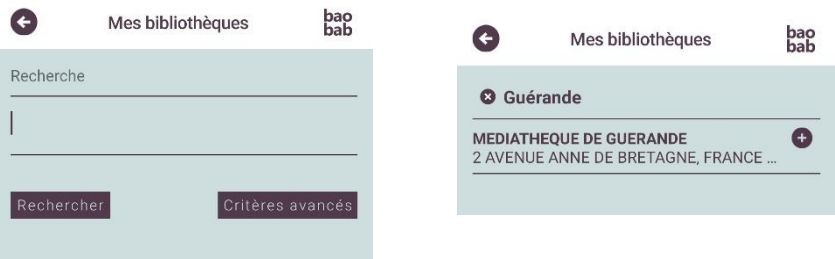

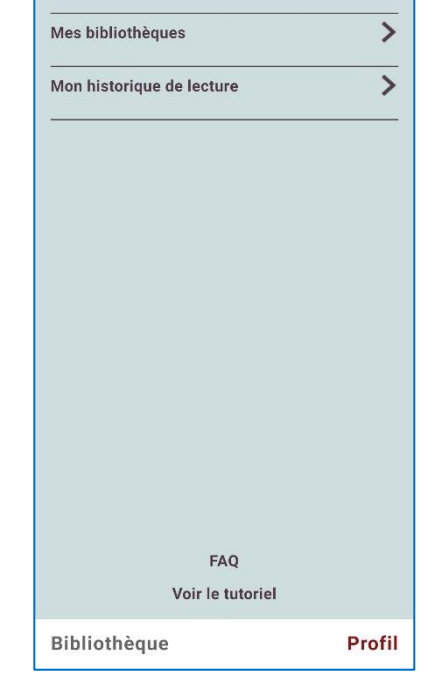

bao<br>bab

• Entrez votre *numéro de carte* (Identifiant usager) et le *mot de passe* de votre compte lecteur. Cliquez sur **Enregistrer.**

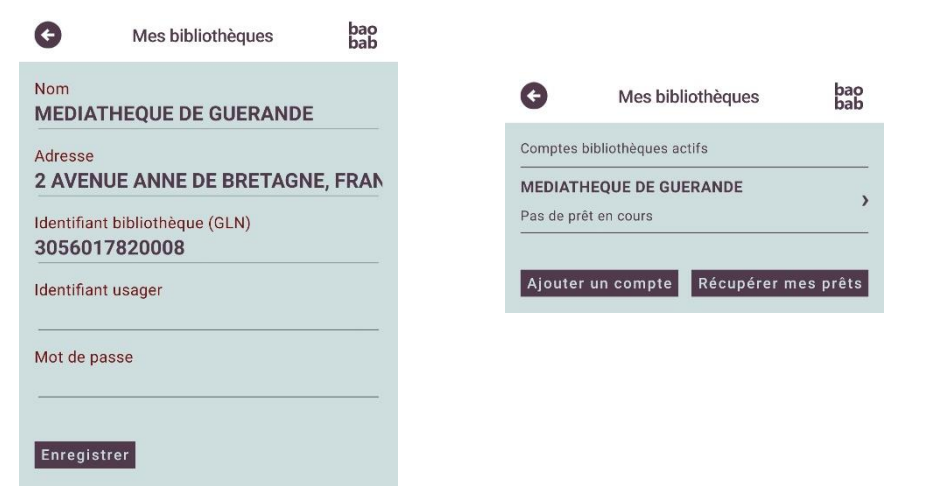

**Une fois cette application téléchargée et votre compte lecteur déclaré, vous pouvez utiliser le service de prêt de livres numériques de la médiathèque. Vous n'aurez plus à refaire ces étapes.** 

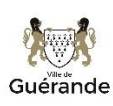

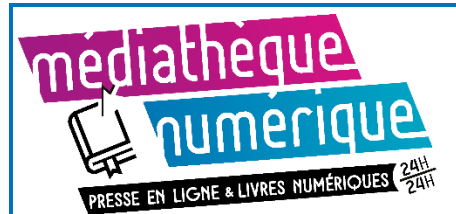

### **Emprunter un document**

- Sur le site la médiathèque, connectez-vous à votre compte lecteur (en haut, à gauche)
- Depuis la pag[e Livres numériques,](https://www.mediatheque.ville-guerande.fr/depuis-chez-vous/mediatheque-numerique/572-livres-numeriques) vous pouvez découvrir les titres proposés par la médiathèque de 3 façons :

1. **Vous cherchez un titre précis ?** Saisir le titre à rechercher

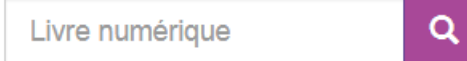

2- **Vous souhaitez consulter tous les titres disponibles ?** Cliquez sur le lien :

#### **[TOUS LES LIVRES NUMÉRIQUES](https://www.mediatheque.ville-guerande.fr/depuis-chez-vous/mediatheque-numerique/tous-les-livres-numeriques?s_1164%5b0%5d=N)**

3- Vous pouvez consulter la **liste des derniers achats.**

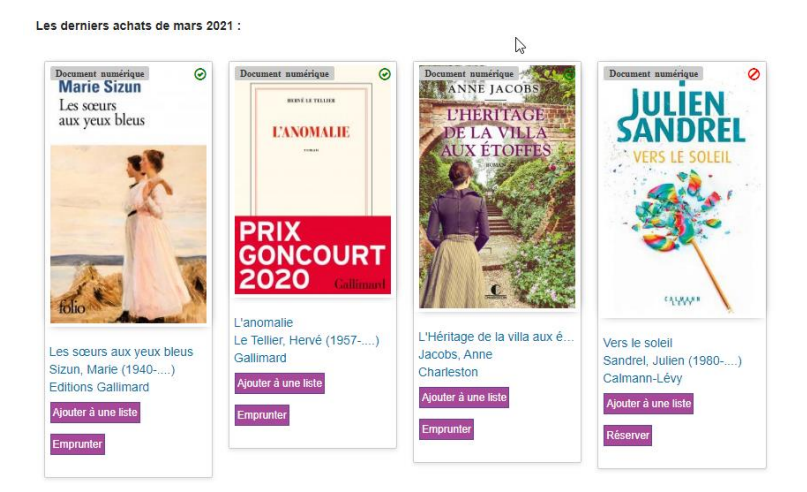

• Lorsque le livre est *disponible,* vous pouvez l'emprunter : Cliquez sur le bouton violet **Emprunter.**

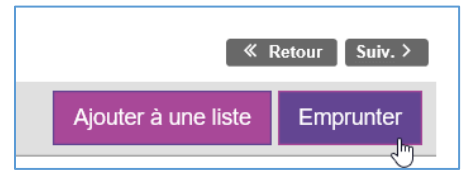

 Si le livre est *indisponible*, vous pouvez le *Réserver*. Vous serez informé par mail lorsque le document sera disponible pour vous. Vous pourrez alors l'emprunter depuis votre compte lecteur, rubrique *Mes réservations.*

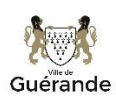

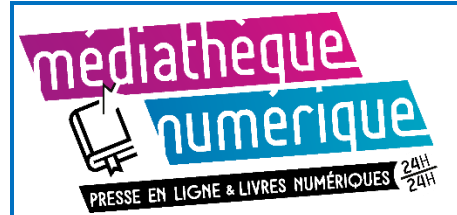

• Une fenêtre s'ouvre pour vous rappeler le principe d'un emprunt à la médiathèque.

Il faut ensuite choisir l'application de lecture : **Baobab** (en tapant les premières lettres ou en le retrouvant dans la liste défilante)

Puis entrez un *mot de passe* + *un indice* pour retrouver ce mot de passe, cliquez ensuite sur **Emprunter.**

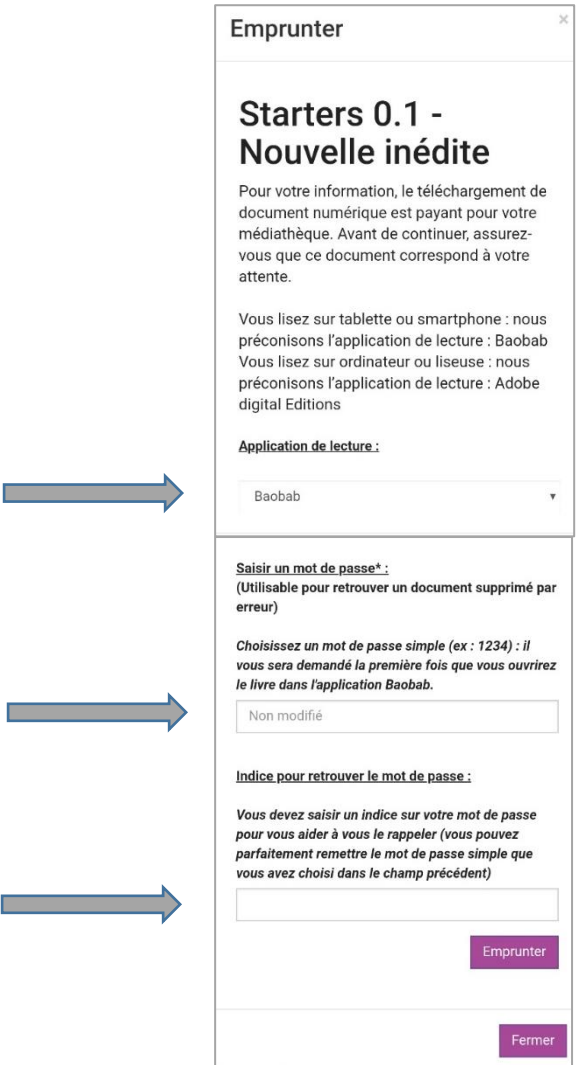

• L'emprunt est dorénavant enregistré sur votre carte, **VOUS POUVEZ FERMER LA FENETRE SUIVANTE (avec la croix ou le bouton** *Fermer***)** et aller sur l'application Baobab.

**Contract** 

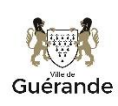

Emprunter

LStarters 0.1 - N Ou scanner le QRCode<br>suivant:

Andrews<br>Charles

Starters 0.1 -Nouvelle inédite

Télécharger directement cet<br>exemplaire via le lien ci-<br>dessous :

Fermer

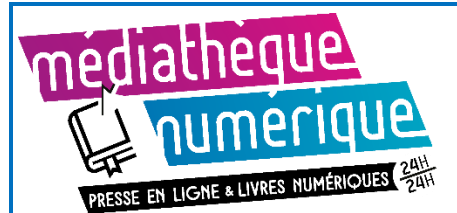

### **Téléchargement des prêts**

• Ouvrir l'application Baobab, cliquez sur **Récupérer mes prêts***.* 

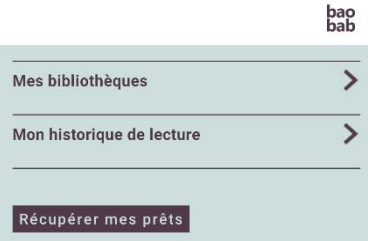

Le téléchargement et l'intégration dans l'application se fait automatiquement. Allez sur **Bibliothèque** pour visualiser vos prêts et commencer votre lecture !

### **Découvrir les options de lecture de l'application Baobab**

Pour prendre en main l'application de lecture Baobab, nous proposons deux vidéos pour découvrir l'ensemble des fonctionnalités de Baobab :

[Comment utiliser les options de lecture simples](https://www.youtube.com/watch?v=H3LSQDPGE_4)

[Comment utiliser les options de lectures avancées](https://www.youtube.com/watch?v=V2gWjIpQvT8)

#### **Rendre un document**

Le retour de vos livres se fait automatiquement au bout d'un mois. Vous n'avez pas besoin de le réaliser manuellement. Néanmoins, le nombre d'emprunts simultanés sur certains titres étant limité, merci de restituer vos documents pour que quelqu'un d'autre puisse les lire. Cela vous libère une place pour vos emprunts.

Guérande

Depuis votre compte lecteur, cliquez sur votre nom puis sur **Mes prêts.**  Sous la référence du livre, cliquez sur le bouton **Retourner le prêt numérique**

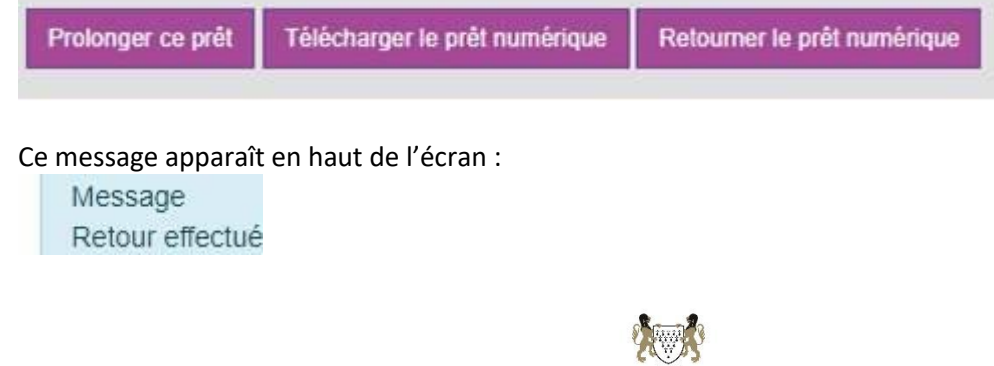

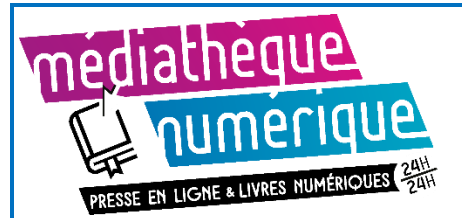

Il est possible aussi de restituer le document dans l'application Baobab :

- Ouvrir le livre que vous souhaitez rendre. Appuyez sur le haut de l'écran, un menu avec deux onglets va alors apparaître. Appuyez sur celui de gauche **Informations**.
- Appuyez ensuite sur **Restituer maintenant**.

Un message vous demande de confirmer le retour. Appuyez sur **Restituer la publication**.

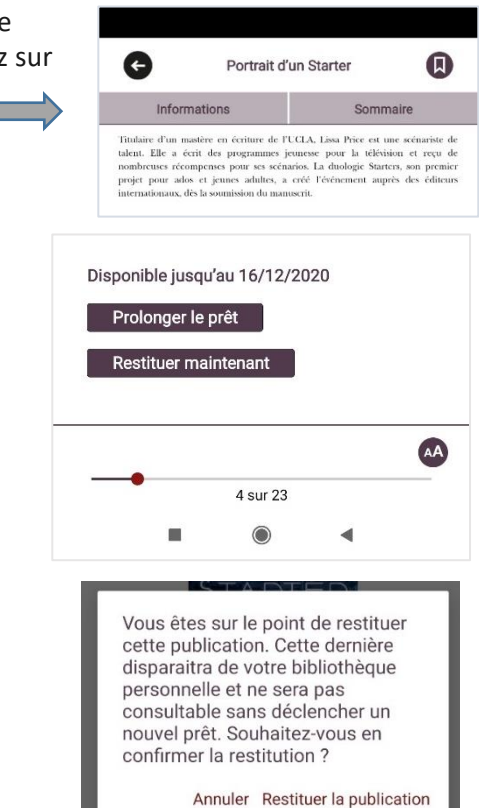

Dans quelques minutes, le retour sera enregistré et le livre emprunté disparaîtra de votre compte lecteur.

#### **Autres informations**

i Un bouton *Prolonger ce prêt* apparait lorsque vous consultez vos prêts. La médiathèque de Guérande n'autorise pas la prolongation des prêts numériques, la prolongation est donc signalée comme *Impossible*. L'emprunt des livres numériques est systématiquement pour 1 mois.

Prolonger ce prêt

Télécharger le prêt numérique

Venise n'est pas en Italie - Extrait offert : Prolongation impossible : Maximum de prolongations est atteint

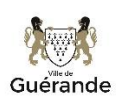